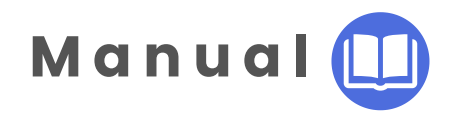

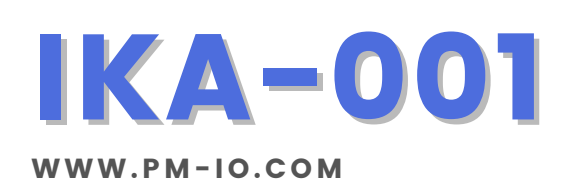

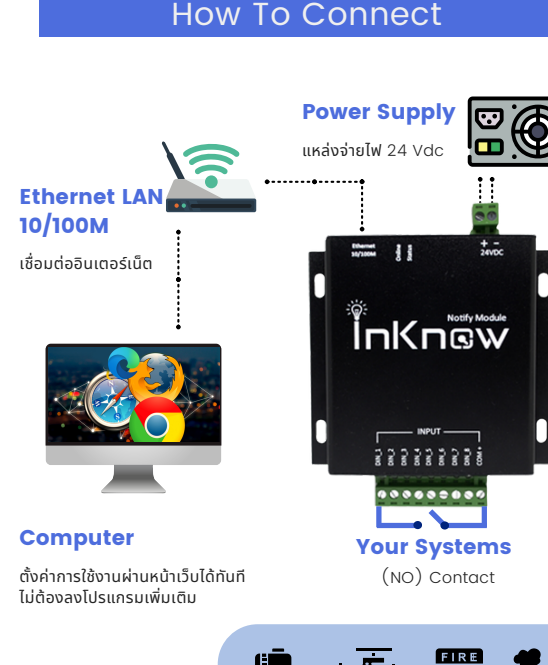

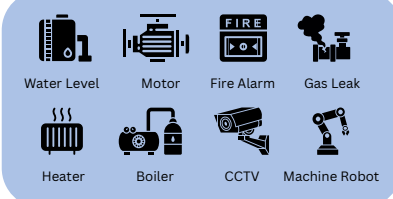

#### Mobile Phone

Solution

รับข้อความพร้อมรูปภาพ แจ้งเตือนปัญหาผ่าน Group LINE

How To Config InKnow Smart System

# **การเข้าใช้งานระบบ** InKnow System

IKA-001 แต่ละเครื่องจะถูกกำหนด Default สำหรับ ทำ การ Log in ให้ผู้ใช้งานเปิดดู Default Access ได้ที่ด้าน หน้าของอุปกรณ์ดังรูป จากนั้นนั้ ให้พิมพ์ Address ที่ URL ของ เว็บเบาว์เซอร์ (Google Chrome, firefox) โดยหน้าแรกที่ เข้าจะเป็นหน้า Log in

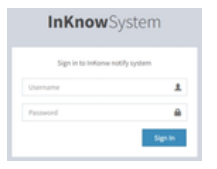

หน้า Log in เข้าใช้งาน ผู้ใช้งานกรอก Username และ Password ตาม Default Access เพื่อเข้าใช้งาน

### 1.Network configuration

การตั้งตั้ ค่าอุปกรณ์สามารถแก้ไขได้โดยคลิกที่แถบ Network แล้วเลือก LAN โดยที่สามารถเลือกเป็น DHCP หรือรื Static ก็ได้ซึ่งถ้าเลือกเป็น DHCP ช่องสำหรับกรอกละเอียด ทั้งทั้ หมดจะไม่สามารถกรอกได้แต่ถ้าเลือกเป็น Static ผู้ใช้งาน ต้องกรอกรายละเอียดให้ครบทุกช่อง

### Network Status

Offline **Company** 

- Online ถ้าอุปกรณ์สามารถใช้งาน Internet แล้ว แถบข้าง Manu Bar จะแสดงแถบสีเขียว ที่เป็นสถานะของการเชื่อมต่อ Internet ของอุปกรณ์
	- ถ้าอุปกรณ์ไม่สามารถใช้งาน Internet ได้ แล้ว แถบข้าง Manu Bar จะแสดงแถบ สีแดงที่เป็นสถานะของการเชื่อมต่อ Internet ของอุปกรณ์ให้ผู้ใช้งานตรวจสอบ สถานะของการตั้งค่า Internet อีกครั้งหนึ่ง

# 2.LINE configuration

คลิกที่แถบ Line Setup จากนั้นคลิก Add ระบบจะ เข้าสู่การ Log in เพื่อเชื่อมต่อกับ LINE Application โดยกรอก Email และ password ที่ลงทะเบียนไว้กับทาง LINE เพื่อเข้าสู่ การใช้งานในการเลือก Group Line ต่อไป

# 3. DI/DO configuration- Message Setting

3.1. เลือก InKnow Name ที่สามารถตั้งตั้ ชื่อแจ้งเตือนภายใน Group จากนั้นคลิก Save

3.2. เลือก InKnow Alert And Message ที่สามารถตั้งเวลาที่ รับข้อความแจ้งเตือนภายใน Group จากนั้นคลิก Save

3.3. เลือก input ที่ทำ การเชื่อมต่อกับระบบภายนอกแล้ว คลิก Edit เพื่อทำ การตั้งตั้ ค่าการรับรั ข้อความไปที่ Group LINE

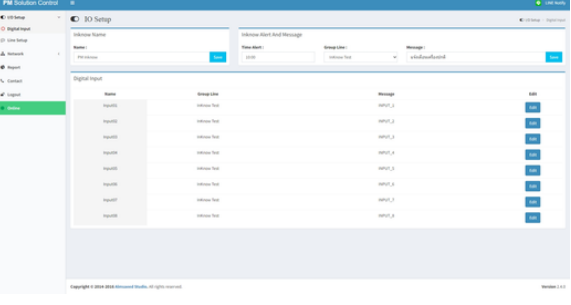

## 4. Report

4.1. คลิก Report เพื่อดูรายงานที่ถูกบันทึกไว้สามารถเลือกช่วง ระยะเวลาในการดูการเกิดเหตุการณ์ที่มีการแจ้งเตือนขึ้นได้โดยที่ เลือกได้จากช่อง start date และช่อง end date จากนั้นกดปุ่ม Get data เพื่อดูข้อมูลรายละเอียด

4.2. หากต้องการ Download ข้อมูลออกมาให้รูปแบบ Excel file ให้คลิกที่ Download

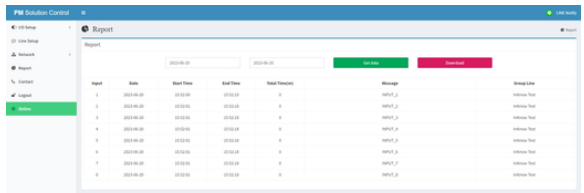

### 5. Contact

กรณีต้องการความช่วยเหลือในการใช้งาน คลิกที่ Contact เพื่อแจ้งขอความช่วยเหลือ การใช้งานได้ตามรายละเอียดที่ระบุไว้

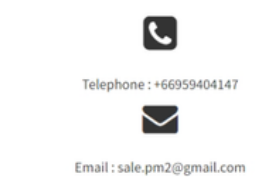

ได้ทั้งทั้ ภาษาไทยและภาษาอังกฤษ สูงสุด 500 สมาชิก